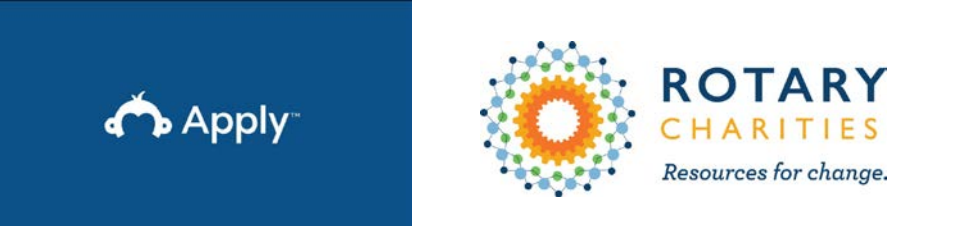

### Login/register at rotarycharities.smapply.io

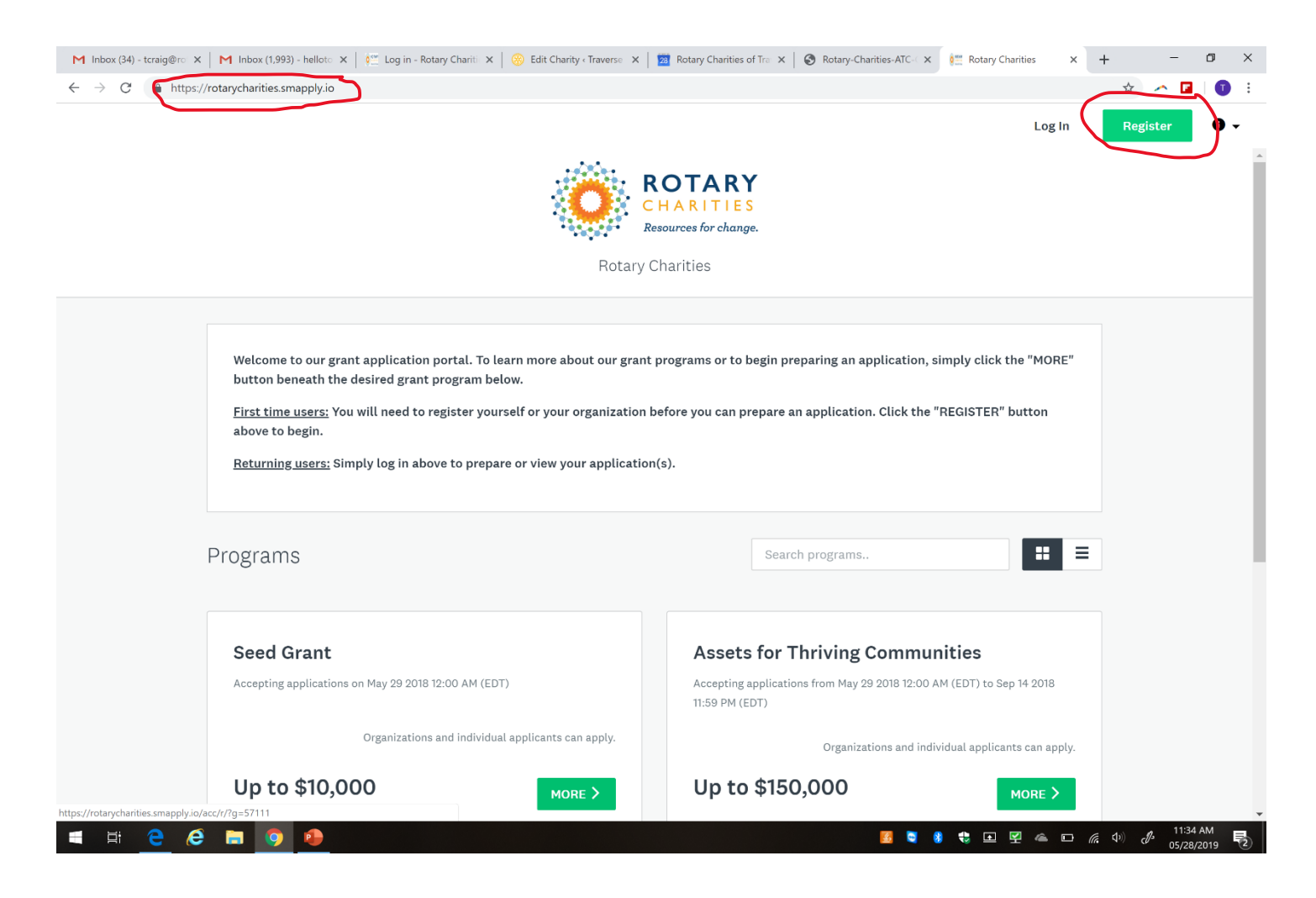

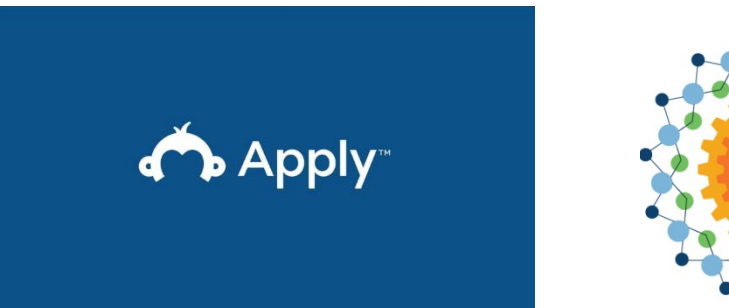

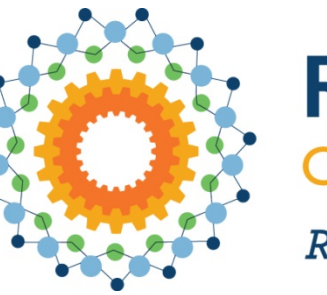

### **ROTARY** ARITIES Resources for change.

### How to register for the first time

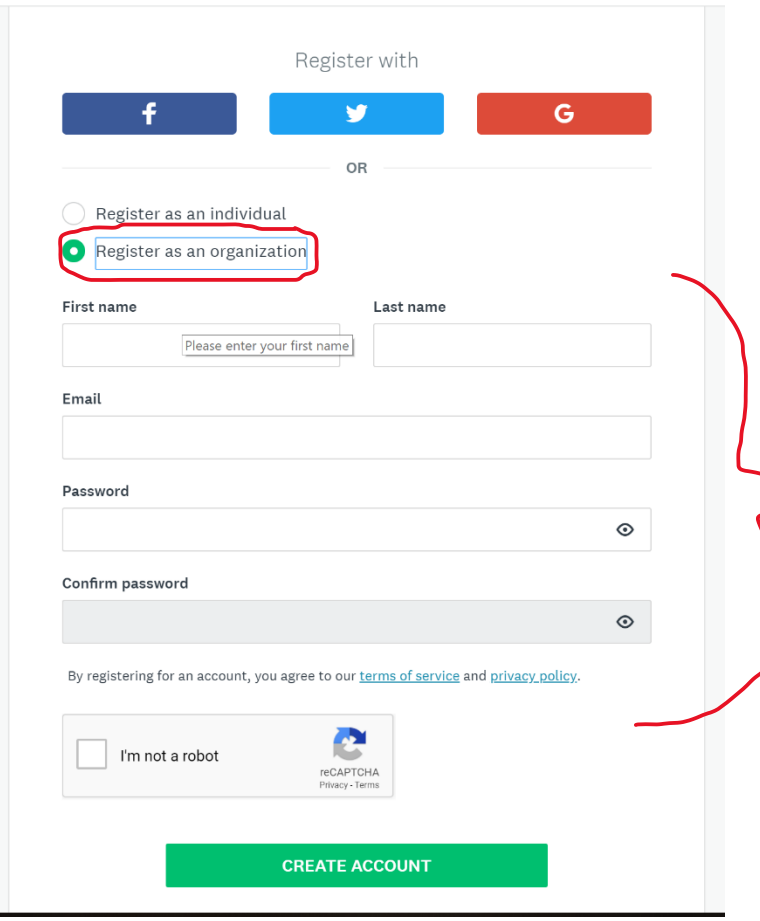

- 1. Be sure to **register as an organization**. If you are planning to apply for a grant as a collaborative/network, the **fiscal agent** should register their organization first.
- 2. Fill in the name & email of the best contact for grants at your organization. They will become the *primary administrator* for your organization on Smapply.
- Be sure to save your username & password. We are not able to help you recover your login info or assist with any other account logistics. You will need to contact SurveyMonkey Apply directly. Please do not create more than one account for your organization.

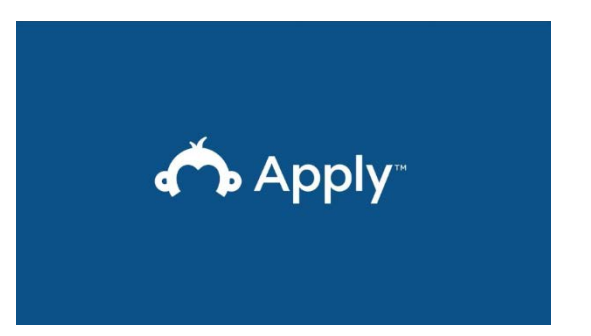

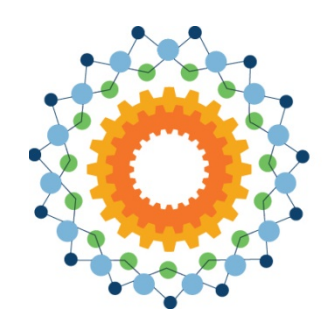

**ROTARY** ARITIES Resources for change.

# What if I'm already registered as an individual?

1.Login to your Individual account within the site

2.Click on your name in the top right corner

3.Go to **My Account**

4.Click **Setup Organization.** Complete all required fields for the organization.

5.Click **Continue** to create the organization

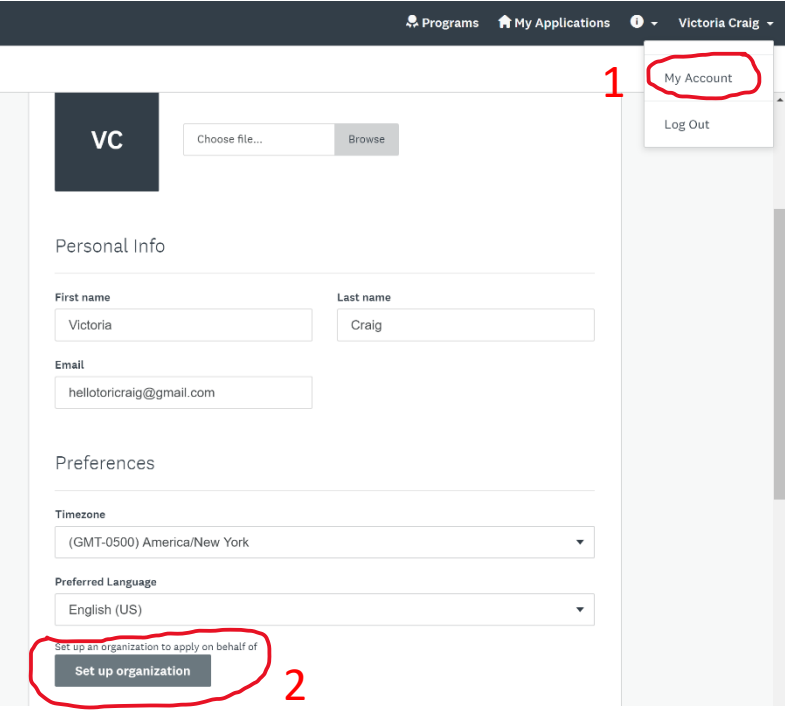

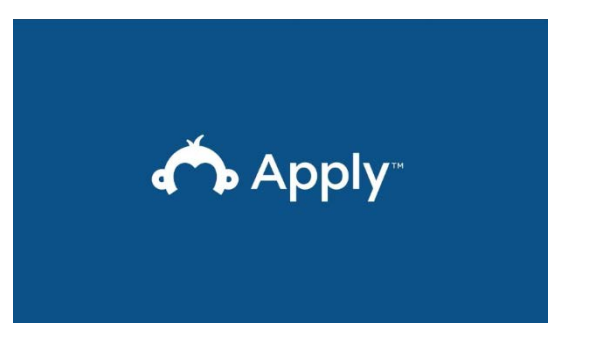

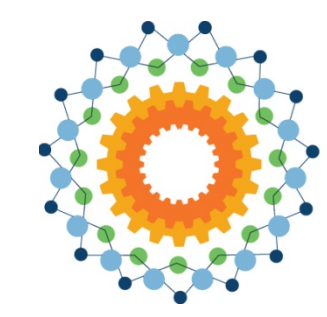

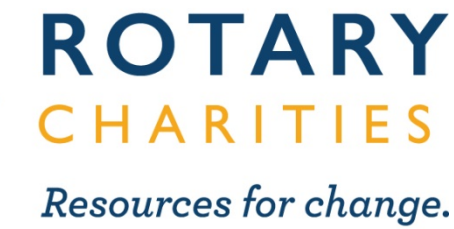

# *Teams* are useful for applications with multiple contributors …

- Organizations that have multiple program administrators who may apply for grants in different program areas over the years.
- Those applying for a grant on behalf of a network/collaborative initiative.

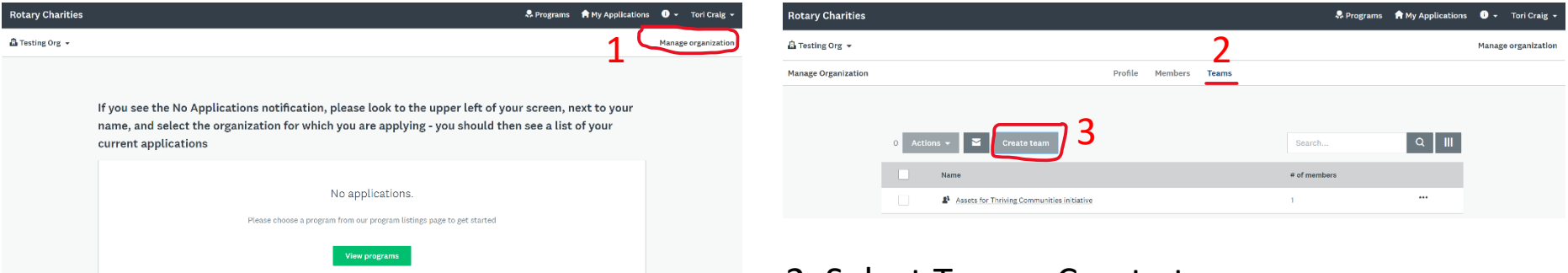

1. Select Manage organization on your organization's main page.

2. Select Teams, Create team.

3. Create a team name that is reflective of your internal program area OR your network.

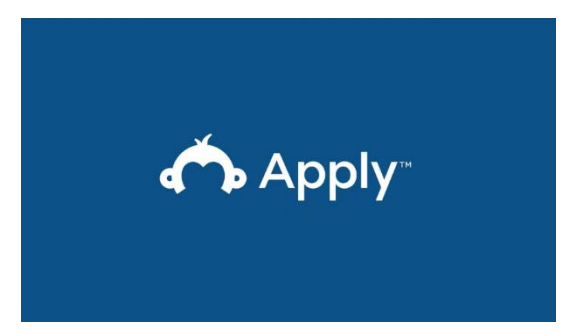

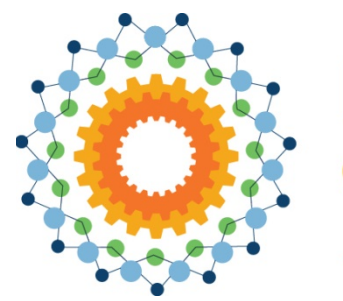

**ROTARY** CHARITIES Resources for change.

## Adding members

The *primary administrator* for your organization's Smapply account, and anyone else they assign as *administrator*, can create *teams* and invite *members*. Only administrators can **create** or **submit** applications. Members can **edit** applications.

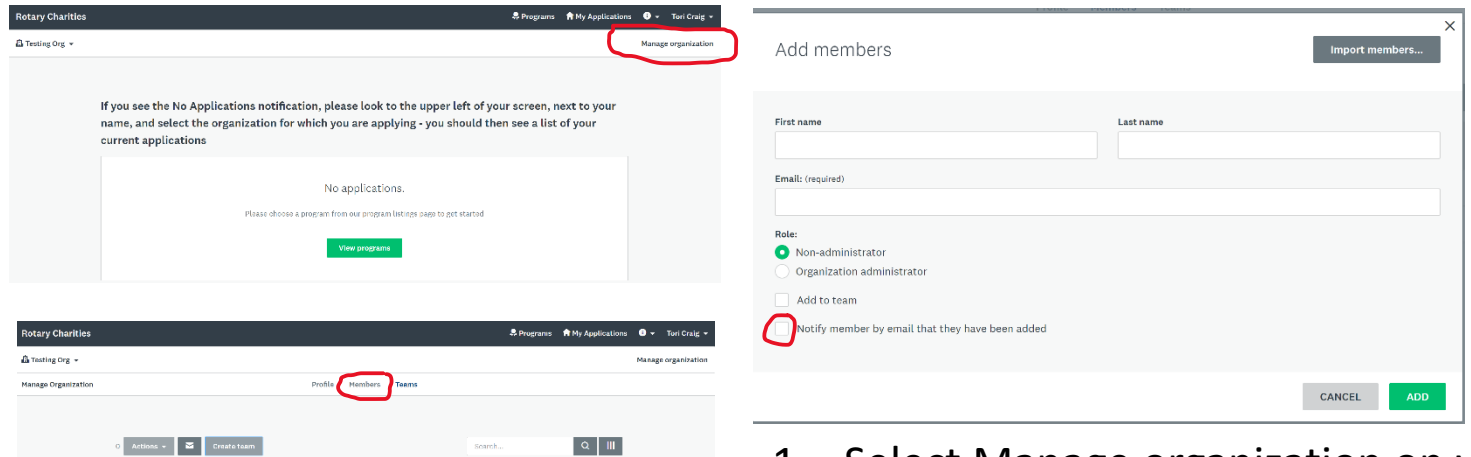

- 1. Select Manage organization on your organization's main page.
- 2. Add members. Be sure to notify them via email.

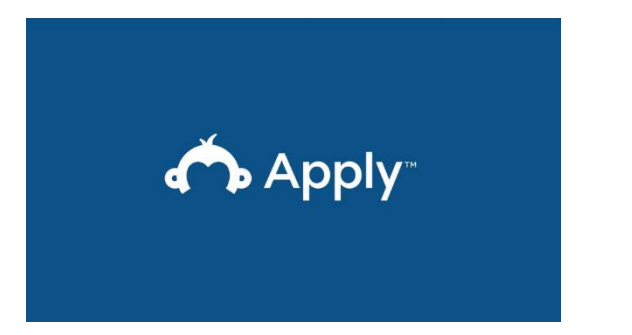

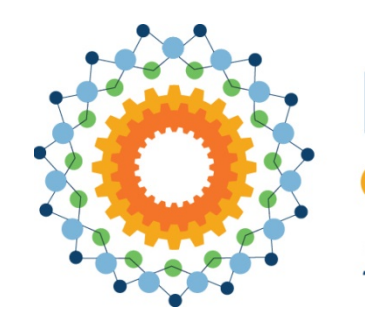

#### **ROTARY** CHARITIES Resources for change.

# Where is my application?!

If you login to Smapply and don't see the application you've been working on, you're likely on your individual dashboard. Toggle over to your organizational dashboard to find your saved application.

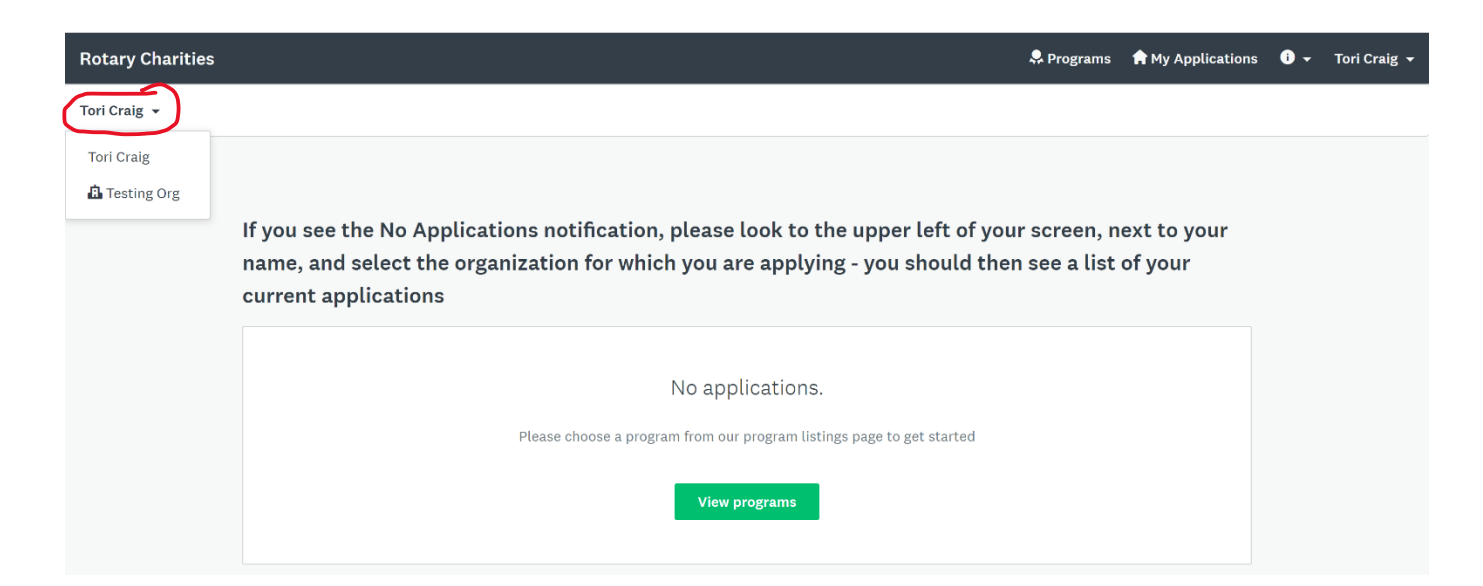